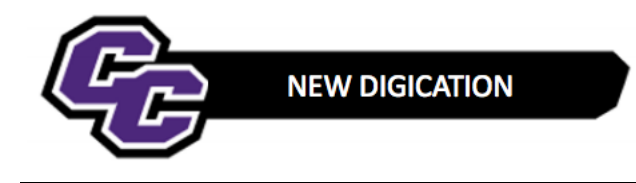

## **Uploading Document(s) to MSN Coursework Tab**

### **Uploading Document(s) to MSN Coursework Tab**

*(Same instructions for Administration and Education Track)*

### **Uploading one document: Step 1**: Click on the **MSN Coursework Tab**

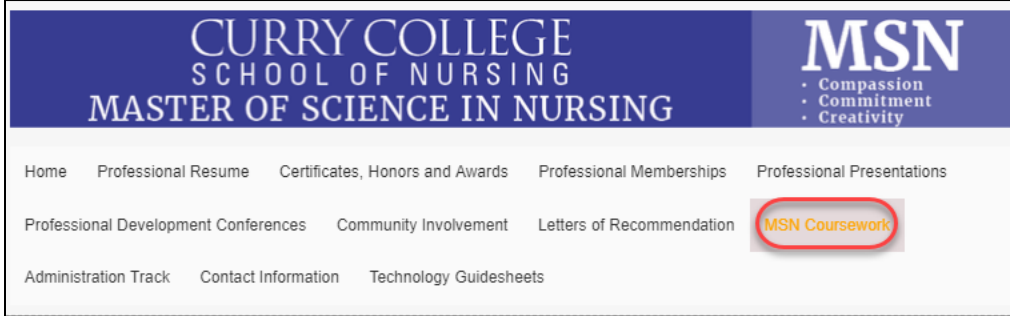

**Step 2**: Scroll down to the appropriate course and click on the **(+) Add Content** icon under the course title

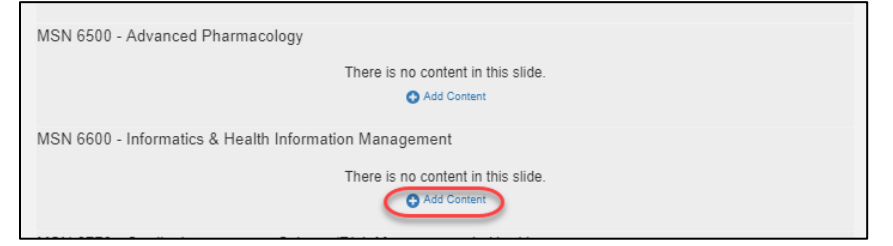

### **Step 3**: Click on **UPLOAD FILE**

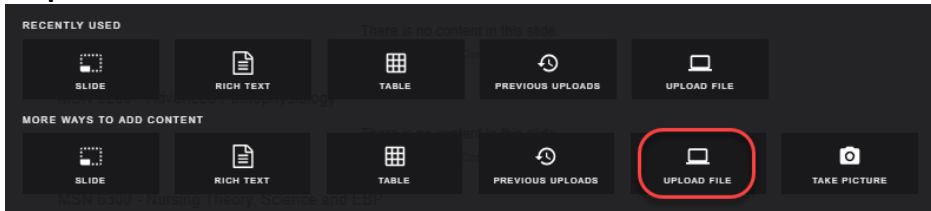

**Step 4**: Click on **Choose files** and select the file, click on **Open** and then click on **Upload:**

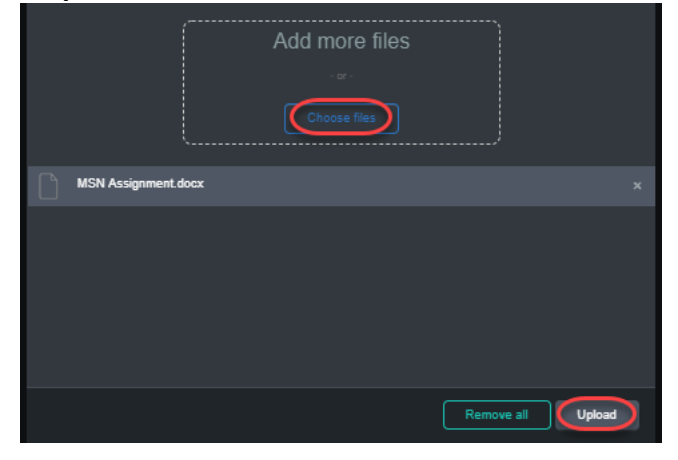

*New Digication – Uploading document(s)* 1

# You will see the file uploaded:<br>MSN 6600 - Informatios & Health Information Management

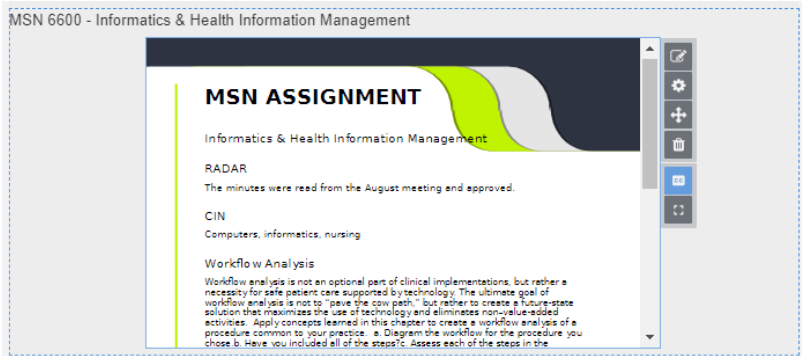

**Step 5:** Click on the 3 lines in the upper right hand corner and click on **PUBLISH PAGES**, then **PUBLISH**:

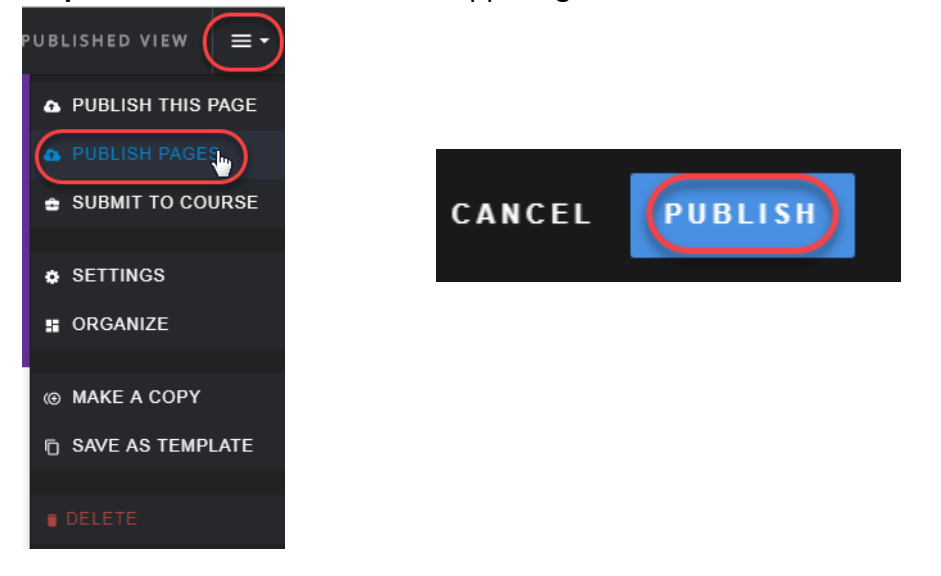

### **Uploading additional Documents:**

**Step 1:** To select the course to add a document to hover under the course title and click (a blue dotted outline will indicated that the course is selected)

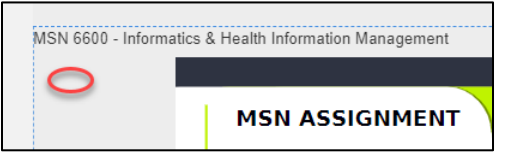

**Step 2:** Click on the blue/white **Add Content icon** located on the bottom right

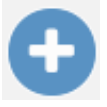

#### **Step 3:** Click **UPLOAD FILE**

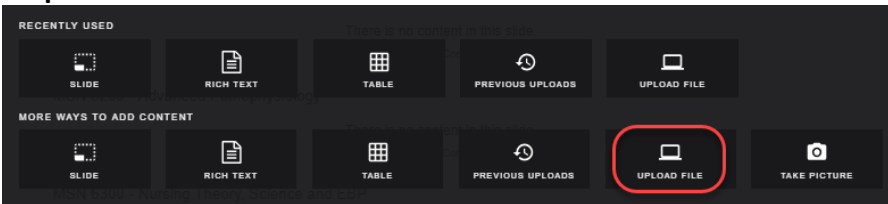

*New Digication – Uploading document(s)* 2

**Step 4:** Click on **Choose files** and select the file, click on **Open** and then click on **Upload:**

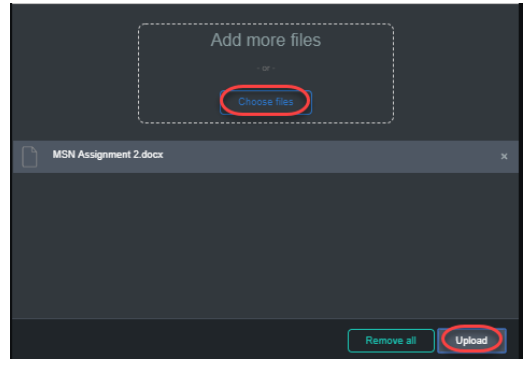

## The new document will upload under the existing document:

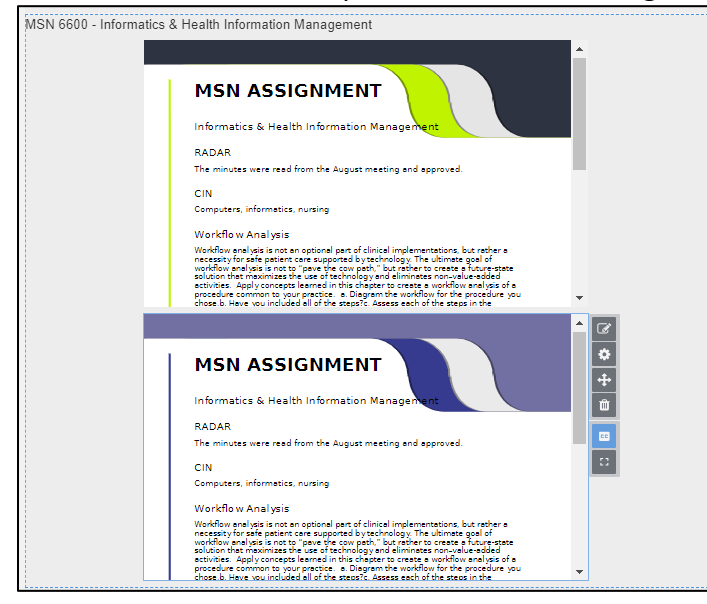